# **NA380**

## **SiS® 645 Motherboard**

# *USER'S MANUAL*

**Pentium®4 Processor Motherboard Rev. 1.0**

### **Revision History**

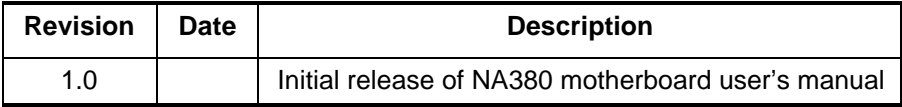

### **Item Checklist**

- 1 NA380 Motherboard
- 
- 1 Floppy Cable
- 
- **1 ATA Cable 66/100**
- 
- 1 I/O Shield
- **1 Heatsink Retention Manual**
- 1 CD for Motherboard Driver
- V
- **1 NA380 Quick Installation Guide**

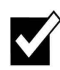

#### 1 NA380 User Manual

Intel® Pentium 4 is a registered trademark of Intel Corporation.

Copyright © 2002, Lite-On Tech./System BU

### **Safety Instructions**

Follow these precautions when operating your computer.

- 1. Always unplug the power cord when inserting any add-on card or module inside the system.
- 2. Wear a grounding strap attached to a grounded device to avoid damage from static electricity. If one is not available, discharge static electricity by touching the metal case of a safely grounded object before working on the motherboard.
- 3. Place components on a level grounded antistatic pad or on the packaging that came with the components whenever the components are separated from the system.
- 4. Keep equipment away from moisture and humidity.
- 5. Hold all circuit boards by the edges. Do not bend circuit boards.
- 6. Keep this User's Manual for future reference.

## **Table of Contents**

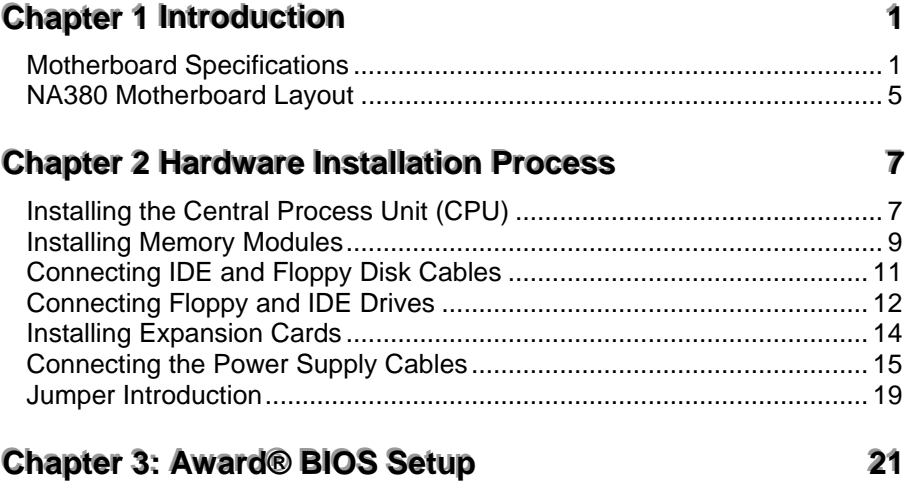

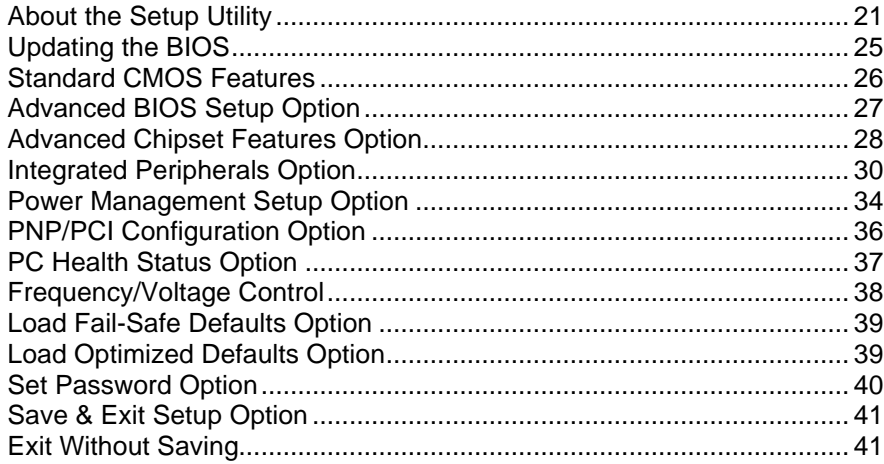

### **Chapter 1 Introduction**

### **Motherboard Specifications**

Form Factor:

• Standard ATX 305 x 244 mm

Processor:

- Supports single Intel<sup>®</sup> Pentium<sup>®</sup> 4 Processor in 478 ball FC-PGA2 package
- Processor socket mPGA478
- 400 MHz system bus

Cache Memory:

• Processor integrated level-1 and level-2 cache

System Memory:

- Three 184-pin DIMM sockets (90 degree, tin plated contact)
- Supports DDR (Double Data Rate) SDRAM at 200/266/333 MHz
- Supports 64/128/256/512 MB and 1 GB SDRAM devices
- Accommodates up to 3 GB memory
- Supports Suspend-to-RAM (STR) sleep state (ACPI S3)

**NOTE:** The motherboard only accommodates 2 DDR SDRAM 333 MHz memory modules.

PCI bus:

- PCI 2.2 compliant
- PME# and 3.3V aux signals support power management

Onboard EIDE:

- Two PCI IDE ports support up to four devices
- Supports ATA-33/66/100, PIO up to mode 4

Core Logic Chipset:

- Supports Synchronous/Asynchronous Host/ DRAM clock timing
- Supports DDR266/333
- Supports graphic window size from 4 to 256 MB
- SiS® HyperZip connect interface to SiS® 961
- 1.8V core with mixed 1.2, 1.5, 1.8, 2.5 and 3.3 volt I/O CMOS technology
- Complies with PCI 2.2 specification
- Supports PIO mode  $0 \sim 4$  and Ultra DMA 33/66/100
- Fast Ethernet MAC Controller
- Complies with IEEE 802.3 and 802.3x standard
- Supports full-duplex 10base-T, 100base-Tx, 1 MB/s and 10 MB/s Home Networking
- AGP controller, AGP v2.0 compliant
- 66 MHz asynchronous clock AGP-to-Host interface

Audio:

- Complies with AC '97 v2.2 specification
- 18-bit stereo full-duplex CODEC with independent and variable sampling rate
- Three Mini-DIN audio jacks (line-out, line-in, and mic-in)
- Two audio headers, locking type: CD-in, Aux-in

Onboard LAN (optional)

- LAN Chip: RTL8100B
- Integrated Fast Ethernet MAC chip and transceiver in one chip
- 10 Mbps and 100 Mbps operation
- PCI local bus single-chip Fast Ethernet controller
- Complies with PCI Revision 2.2
- Supports ACPI, PCI power management
- Complies with PC99 standard
- Supports Wake-On-LAN function and remote wake-up
- Supports auxiliary power-on internal reset
- Half/full-duplex capability

#### RAID (Optional)

- Supports Ultra ATA/100 drives and backward compatible with Ultra ATA/66/33 & EIDE drives
- Supports UDMA 5/4/3/2/1/0, DMA 2/1/0, PIO 4/3/2/1/0 modes
- Two independent IDE channels support up to four UDMA/100/66/33 or EIDE drives
- Offers double sustained data transfer rate of attached drive (RAID 0, RAID 1)
- Intelligent DMA Engine supports DMA disk drives with bus mastering

BIOS:

- Plug & Play BIOS (AMI)
- ACPI v2.0 WfM 2.0 SMBIOS v2.3 DMI v2.1 PC2001
- Auto detect for: CPU Speed AGP 4X ATA-100
- Wake-on PS/2 (KB, Mouse) & USB devices
- Rapid Boot support
- WOL, ASF support
- Power management: ACPI S3, S4 support

Onboard I/O:

- Low Pin Count (LPC) 3.3V interface
- One serial port DB9 (16550 UART)
- One parallel port DB25 with ECP/EPP support
- One PS/2 mouse connector
- One PS/2 keyboard connector
- Three PWM fan controlled output headers
- Four USB Ports: 2 ports on back panel, 2 ports via motherboard 2X5 header for front panel
- One game port
- One RJ-45 LAN port

**NOTE:** The RJ-45 LAN port is only present when the motherboard has the optional onboard LAN.

Additional Features:

- Thermal sensor & CPU monitoring
- NIC with integrated MBA boot (complete WOL support)
- BIOS recovery & Boot-Block overwrite via jumper
- Hardware Monitor Capability (SMsC LPC47M15x/LPC47M192)

Expansion Slots:

- One AGP Slot (2X/4X mode)
- Five PCI Slots (including 1 shared PCI/CNR slot)

Other:

- Front panel I/O 2X9 header, key pin 14
- On-board buzzer

### **NA380 Motherboard Layout**

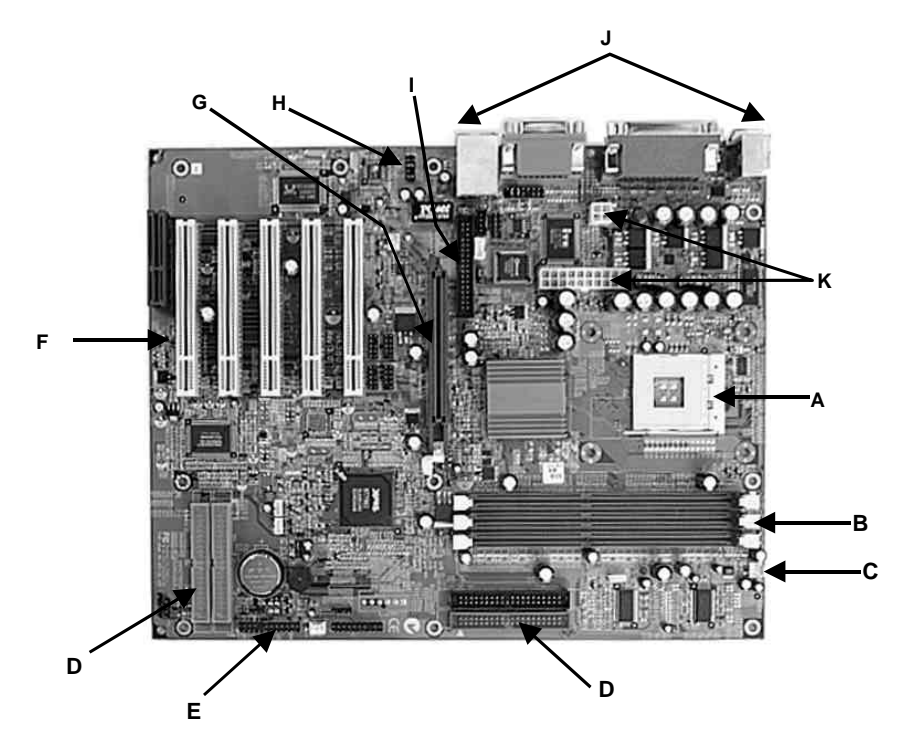

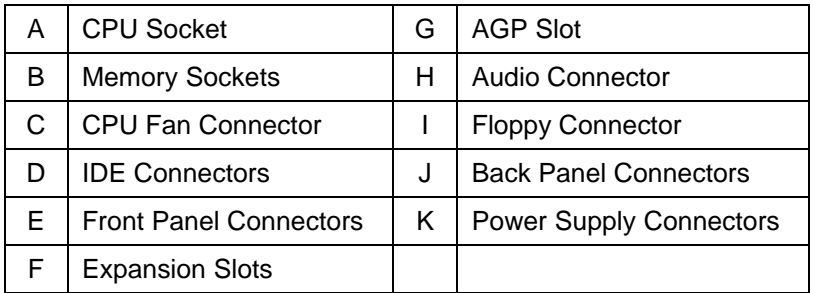

#### **Front Panel Connector Pin Definition**

#### *LPANEL 1*

 

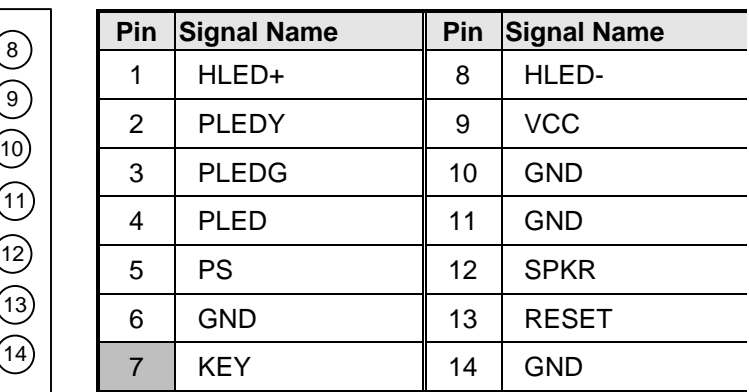

#### *PANEL1*

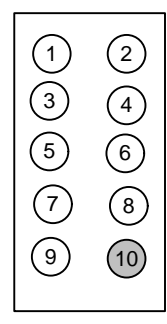

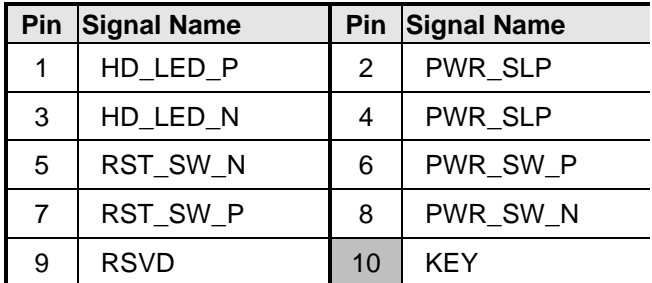

### **Chapter 2 Hardware Installation Process**

### **Installing the Central Process Unit (CPU)**

#### *CPU Installation*

- 1. Unlock the CPU socket by pulling the locking lever up to a 90 degree angle.
- 2. Position the CPU above the socket so that its **marked** corner (pin1) matches the corner near the base of the lever.
- 3. Place the CPU into the socket. (If you cannot insert the CPU easily, check its orientation and attempt to re-install it.)

**Warning!** Do not force the CPU into the socket. Doing so will bend the CPU pins and damage the CPU.

4. Secure the CPU to the socket by lowering the lever and locking the lever in place.

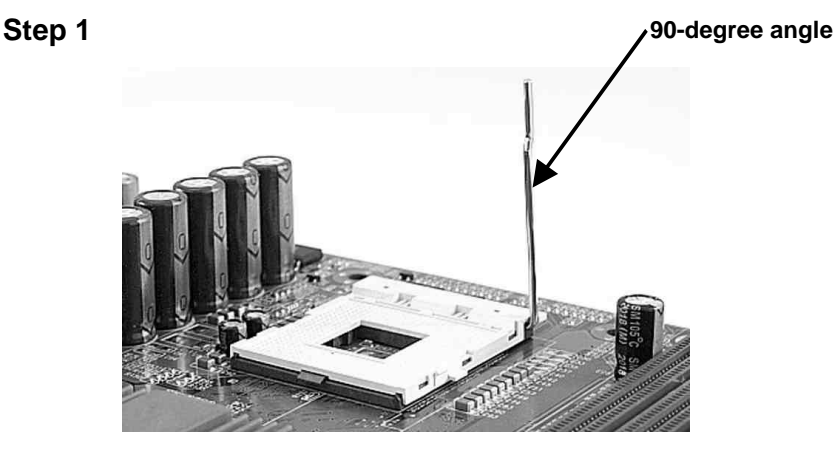

#### **Step 2**

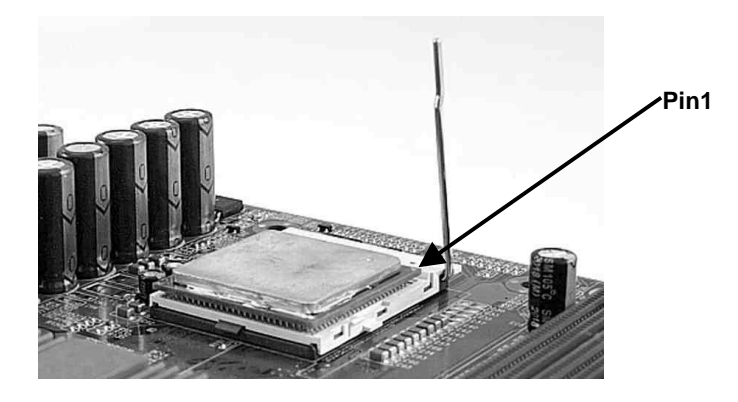

#### *CPU Heat Sink Installation*

- 1. Read the related CPU heat sink user's manual for more detailed installation procedures.
- 2. Connect the CPU fan power cable to the CPU fan connector on the motherboard.

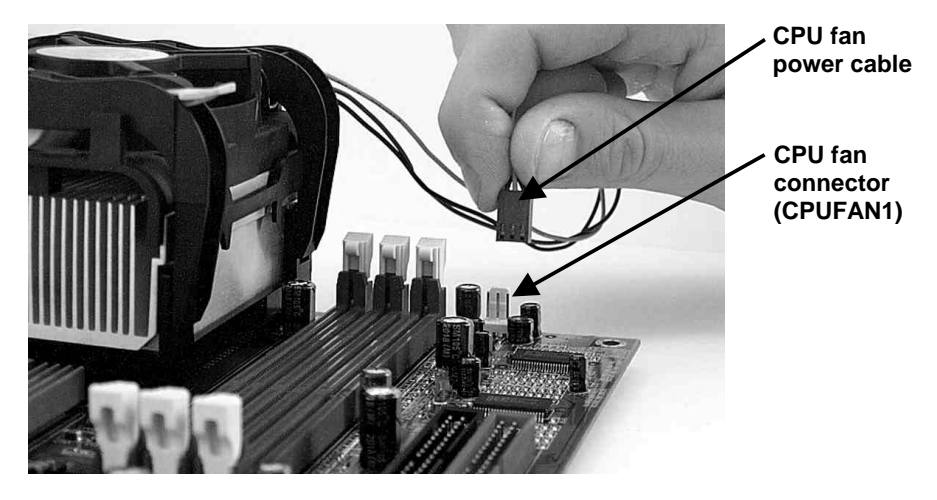

### **Installing Memory Modules**

- 1. Push the white retaining clips on the memory socket outwards.
- 2. Match the notches on the contact edge of the memory module to the ridge in the memory socket.
- 3. Insert the memory module vertically into place. When properly inserted, the white retaining clips move inward to lock in the module.
- 4. Repeat the installation process to add additional modules.

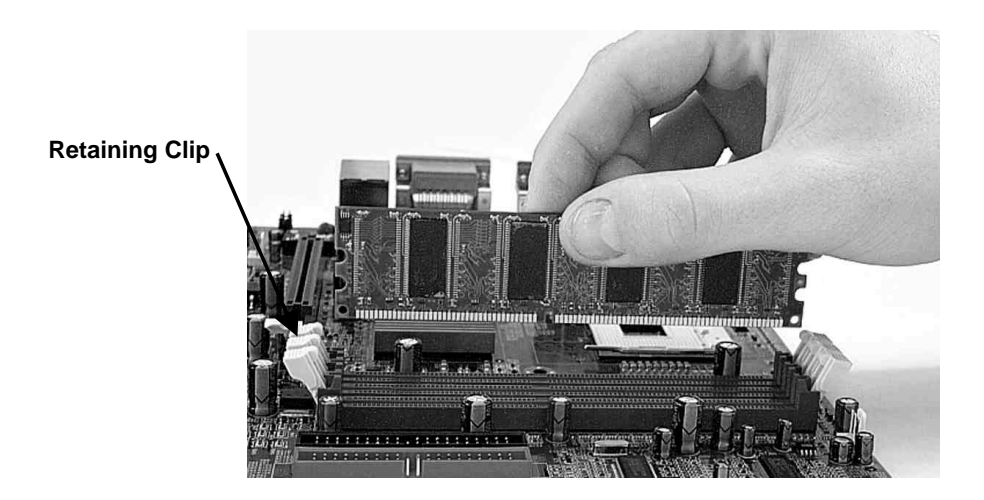

### **Total Memory Sizes with Unbuffered SDRAM DIMM**

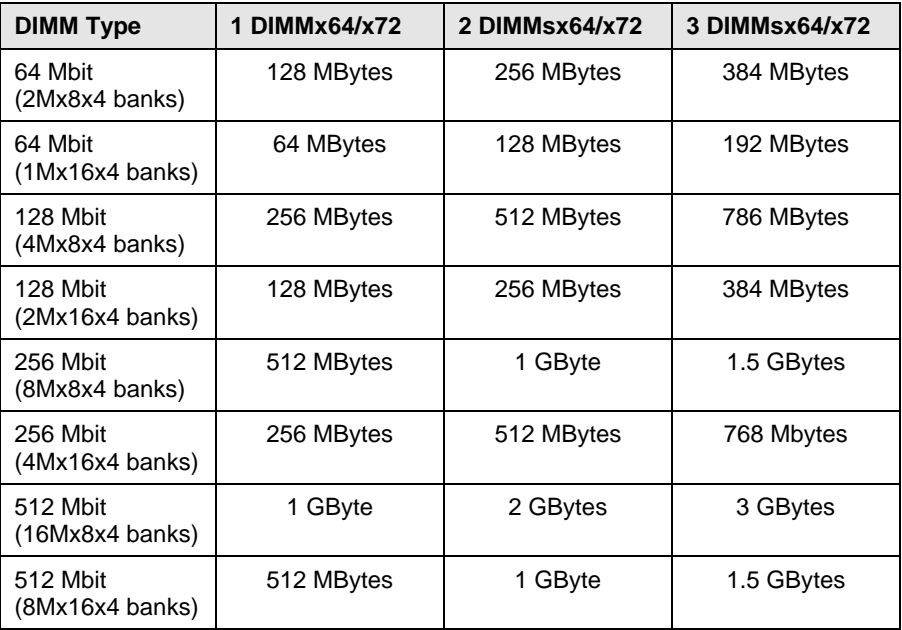

### **Connecting IDE and Floppy Disk Cables**

**Connecting the floppy disk ribbon cable into the motherboard.** The side of the cable with the red stripe needs to be inserted into the Pin1 side of the floppy disk connector. Pin1 is marked with a white triangle.

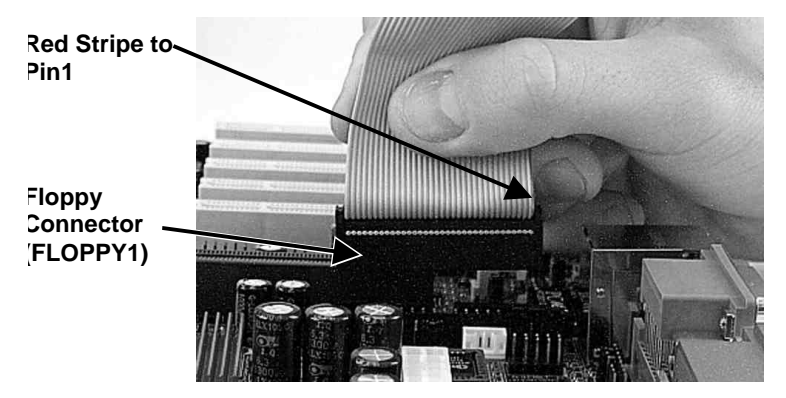

**Connecting the IDE ribbon cable into the motherboard.** The side of the cable with the red stripe should be inserted into the Pin1 side of the IDE connector. Pin1 is marked with a white triangle.

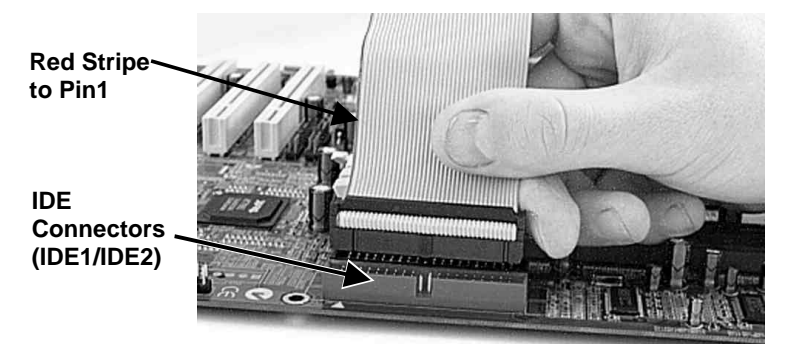

**Note:** The motherboard has two IDE connectors. You can connect the IDE devices to either of these connectors.

### **Connecting Floppy and IDE Drives**

Follow these instructions to connect a floppy disk drive (FDD) and IDE drive to your motherboard.

#### **Floppy Disk Drive**

- 1. Mount the drive into the case.
- 2. Connect the floppy disk ribbon cable and power cable to the FDD.
- 3. Connect the FDD ribbon cable to the motherboard FDD connector FLOPPY1 (refer to the previous section "Connecting IDE and Floppy Disk Cables").

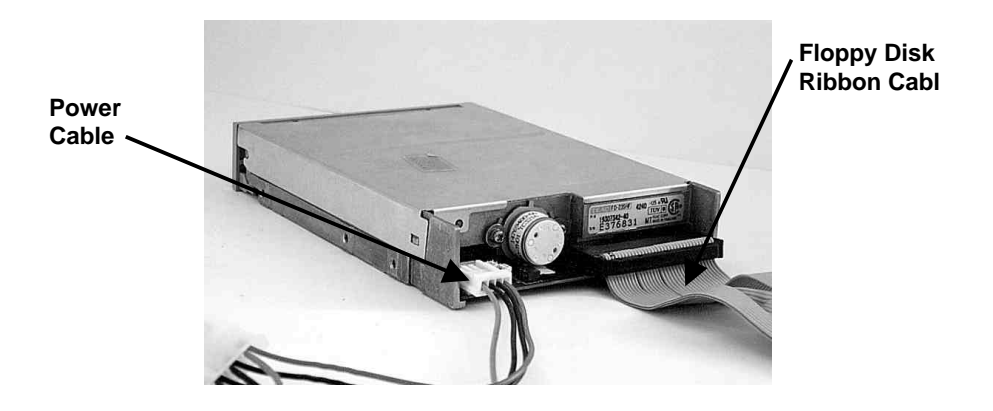

#### **Hard Disk Drive**

- **NOTE:** If installing two IDE devices on the same ribbon cable, one device is to be set as "master" and the second as "slave". Refer to IDE device manual for master and slave settings.
- 1. Mount the drive into the case.
- 2. Connect the IDE disk ribbon cable and power cable to the IDE device.
- 3. Connect the IDE ribbon cable to the motherboard IDE connector IDE1 or IDE2 (refer to the previous section "Connecting IDE and Floppy Disk Cables").

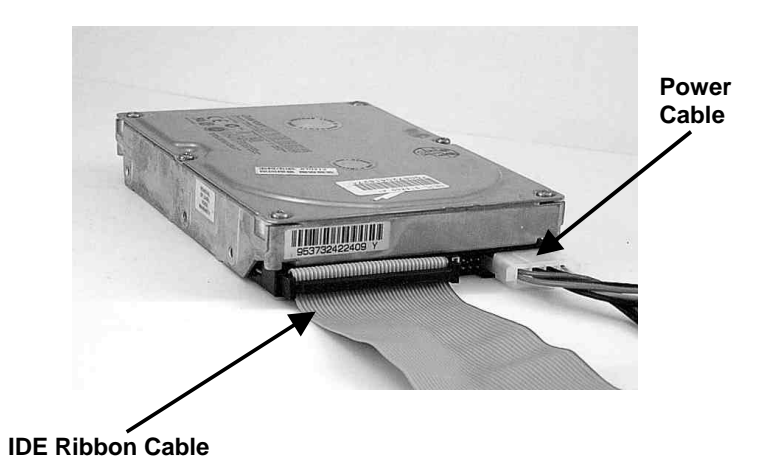

**NOTE:** If you are installing a CD-ROM or DVD-ROM IDE device, connect the audio cable supplied with the device to CDIN1 or CDIN2.

### **Installing Expansion Cards**

- 1. Read the expansion card installation instructions before inserting the expansion card into the motherboard.
- 2. Remove the slot cover from the chassis case where the expansion card will be placed.
- 3. Press the expansion card firmly into the expansion slot of the motherboard.
- 4. Secure the card with the screw provided.
- 5. Repeat the procedure to add additional expansion cards.

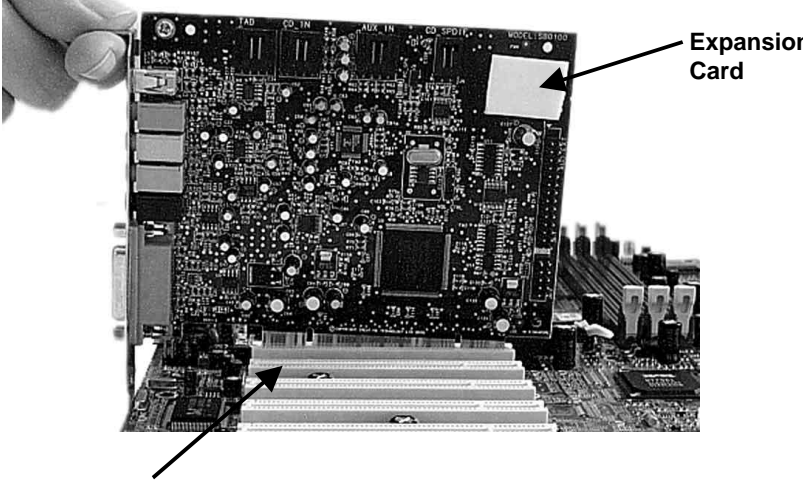

**PCI Expansion Slot**

### **Connecting the Power Supply Cables**

**NOTE:** This motherboard has two power connectors to support the Pentium 4 processor.

Connect the power connectors to the motherboard power connectors. The plastic clips on the connectors should lock into the plastic tabs on the motherboard connectors.

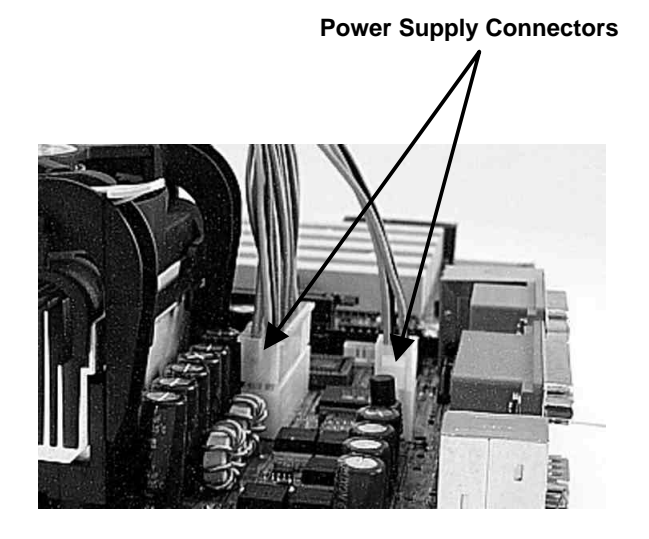

**NOTE:** The ATX power connectors are keyed for proper insertion.

### **I/O Back Panel Introduction**

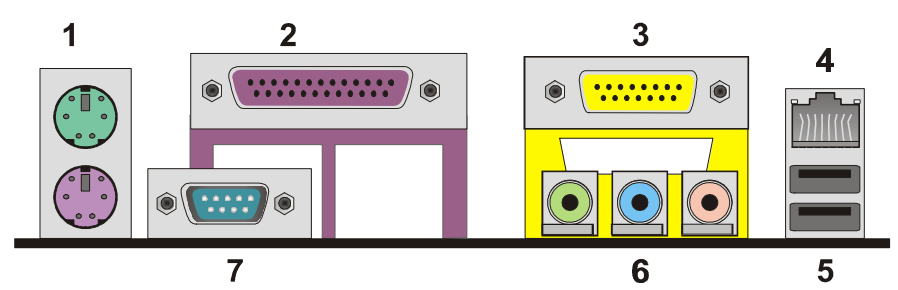

#### **(1) PS/2 Keyboard and PS/2 Mouse Connector**

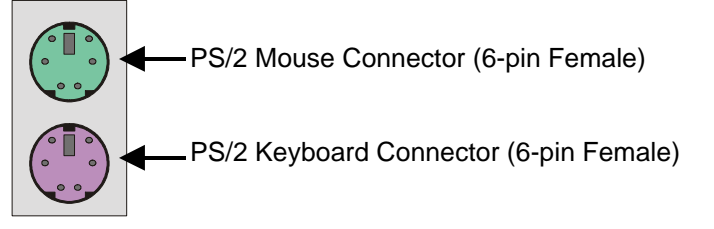

This connector supports a standard PS/2 keyboard and PS/2 mouse.

#### **(2) Parallel Port**

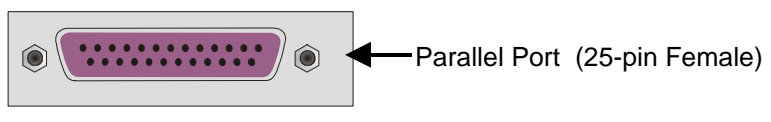

Devices such as a printer can be connected to the parallel port.

#### **(3) Game Port**

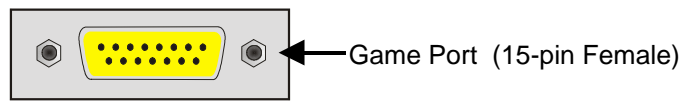

This connector supports a joystick, MIDI keyboard, and other related audio devices.

#### **(4) RJ-45 LAN Connector**

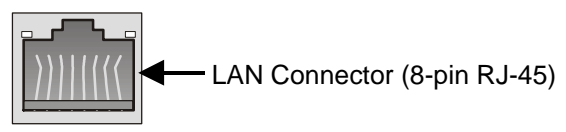

Connect an RJ-45 jack to this connector to access a network.

#### **(5) USB Connector**

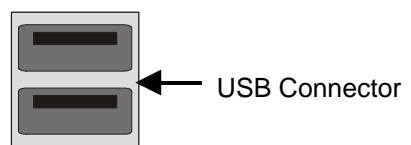

Before connecting a device to the USB connectors, determine if the device has a standard USB interface.

Make sure your computer Operating System (OS) supports the USB controller. Contact your OS or device vendor for more information.

#### **(6) Audio Connectors**

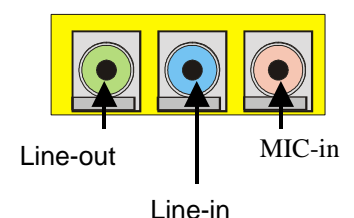

Once the onboard audio driver has been installed, speakers can be connected to the line-out jack, audio devices (such as a stereo or tape player) to the line-in jack, and a microphone to the MIC-in jack.

#### **(7) Serial Connector**

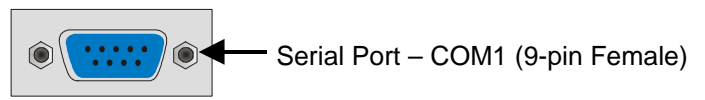

Devices such as a mouse or modem can be connected to the serial port. The serial port is identified by the system as COM1.

### **Jumper Introduction**

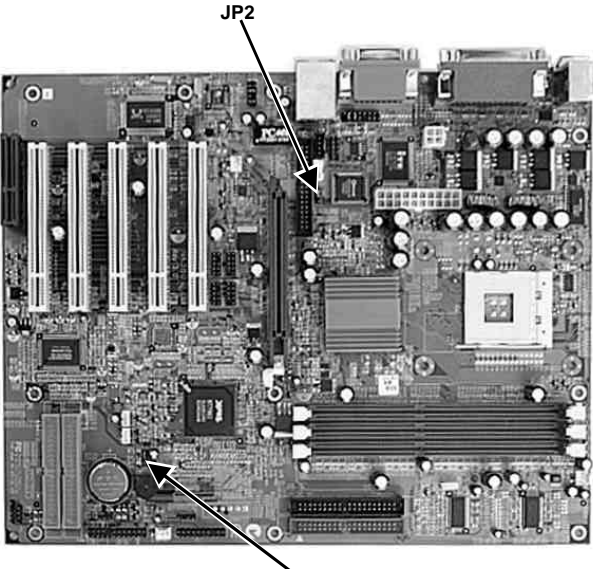

**JP1**

#### **Jumper Settings**

The following graphic shows a jumper without a cover and with a cover.

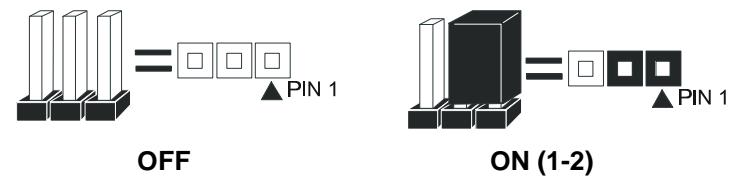

#### *Clear CMOS*

This jumper allows you to clear the CMOS. Reference: JP1 (3-pin)

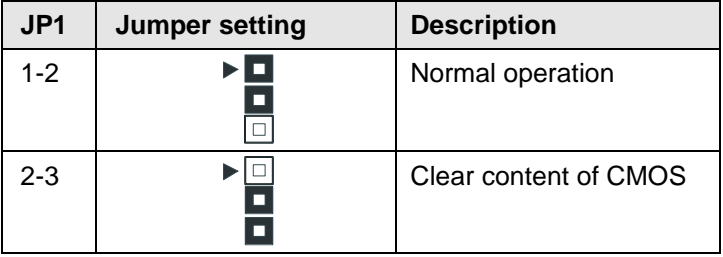

#### *BIOS Protect*

This jumper allows you protect the BIOS from being accidentally updated.

Reference: JP2 (3-pin)

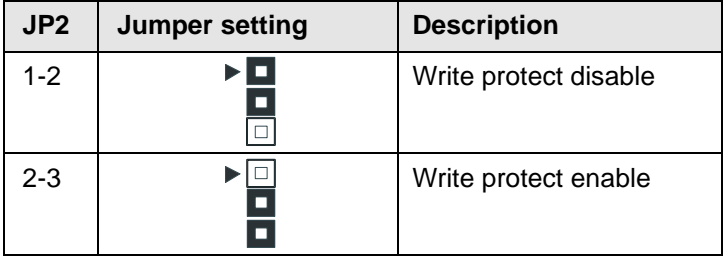

### **Chapter 3: Award® BIOS Setup**

### **About the Setup Utility**

The motherboard uses the latest Award BIOS with support for Windows Plug and Play. The CMOS chip on the motherboard contains the ROM setup instructions for configuring the motherboard BIOS.

The BIOS (Basic Input and Output System) Setup Utility displays the system's configuration status and provides you with options to set system parameters. The parameters are stored in battery-backed-up CMOS RAM that saves this information when the power is turned off. When the system is turned back on, the system is configured with the values you stored in CMOS.

The BIOS Setup Utility enables you to configure:

- Hard drives, diskette drives, and peripherals
- Video display type and display options
- Password protection from unauthorized use
- Power management features

The settings made in the Setup Utility affect how the computer performs. Before using the Setup Utility, ensure that you understand the Setup Utility options.

This chapter provides explanations for Setup Utility options.

#### **The Standard Configuration**

A standard configuration has already been set in the Setup Utility. However, we recommend that you read this chapter in case you need to make any changes in the future.

This Setup Utility should be used:

- when changing the system configuration
- when a configuration error is detected and you are prompted to make changes to the Setup Utility
- when trying to resolve IRQ conflicts
- when making changes to the Power Management configuration
- when changing the password or making other changes to the Security Setup

#### **Entering the Setup Utility**

When you power on the system, BIOS enters the Power-On Self Test (POST) routines. POST is a series of built-in diagnostics performed by the BIOS. After the POST routines are completed, the following message appears:

#### *Press DEL to enter SETUP*

Pressing the delete key  $\Box$  accesses the BIOS Setup Utility:

The Main menu allows you to select and modify your computer system. To navigate through the menu, use the arrow keys to select among the items and press <Enter> to accept or enter the sub-menu.

**CMOS Setup Utility – Copyright (C) 1984 – 2001 Award Software**

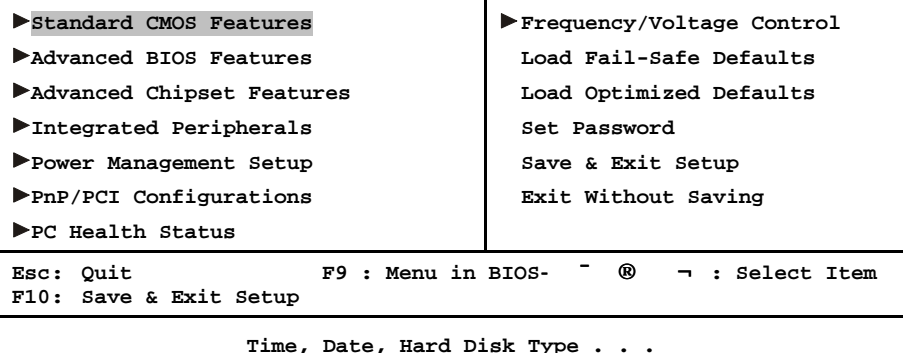

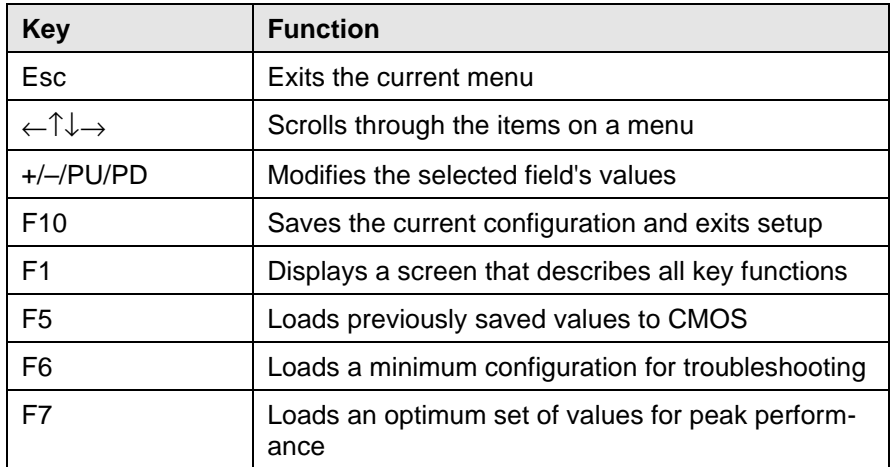

The BIOS navigation keys are listed below:

### **Updating the BIOS**

You can download and install updated BIOS for this motherboard from the manufacturer's Web site. New BIOS provides support for new peripherals, improvements in performance, or fixes for known bugs. Install new BIOS as follows:

- 1. If your motherboard has a BIOS protection jumper, change the setting to allow BIOS flashing. Refer to Chapter 2 for jumper settings.
- 2. If your motherboard has an item called Firmware Write Protect in Advanced BIOS features, disable it. (Firmware Write Protect prevents BIOS from being overwritten.)
- 3. Create a bootable system disk. (Refer to Windows online help for information on creating a bootable system disk.)
- 4. Download the Flash Utility and new BIOS file from the manufacturer's Web site. Copy these files to the system diskette you created in Step 3.
- 5. Turn off your computer and insert the system diskette in your computer's diskette drive. (You might need to run the Setup Utility and change the boot priority items on the Advanced BIOS Features Setup page, to force your computer to boot from the floppy diskette drive.)
- 6. At the A:\ prompt, type the Flash Utility program name and press <Enter>. You see a screen similar to the following:

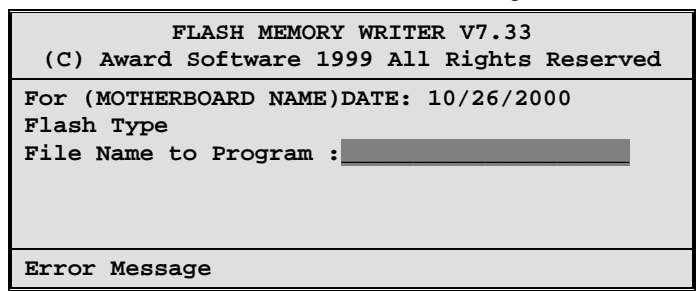

- 7. Type the filename of the new BIOS in the "File Name to Program" text box. Follow the onscreen directions to update the motherboard BIOS.
- 8. When the installation is complete, remove the floppy diskette from the diskette drive and restart your computer. If your motherboard has a Flash BIOS jumper, reset the jumper to protect the newly installed BIOS from being overwritten.

#### **Standard CMOS Features**

This option displays basic information about your system.

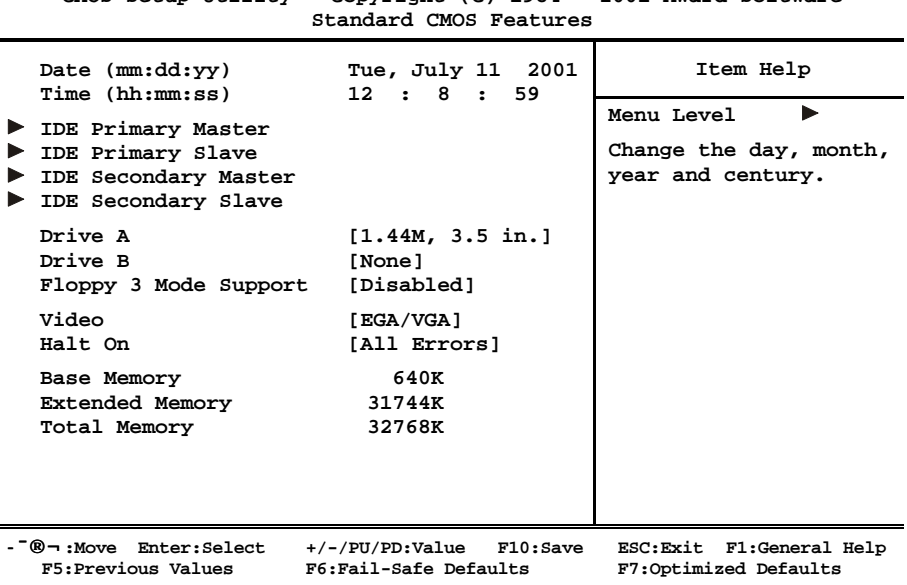

**CMOS Setup Utility – Copyright (C) 1984 – 2001 Award Software**

### **Advanced BIOS Setup Option**

This option displays advanced information about your system.

**CMOS Setup Utility – Copyright (C) 1984 – 2001 Award Software Advanced BIOS Features**

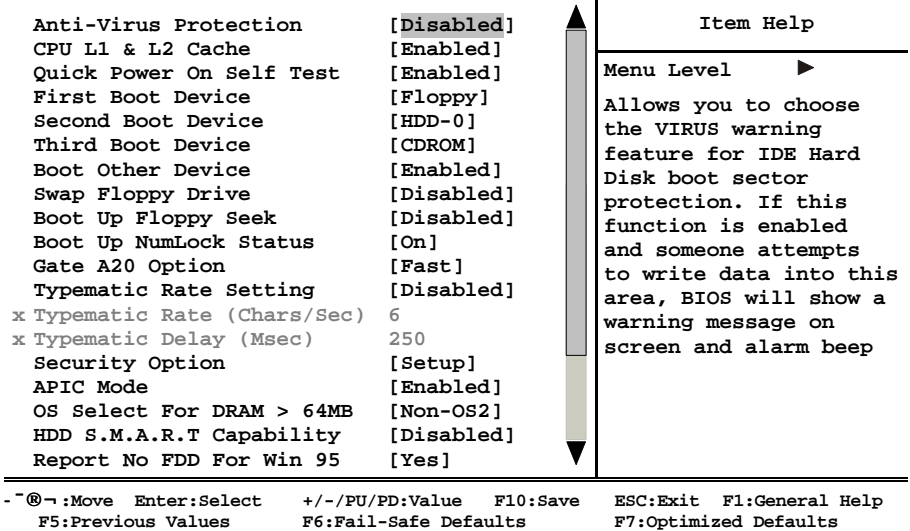

### **Advanced Chipset Features Option**

These items define critical timing parameters of the motherboard. You should leave the items on this page at their default values unless you are very familiar with the technical specifications of your system hardware. If you change the values incorrectly, you may introduce fatal errors or recurring instability into your system.

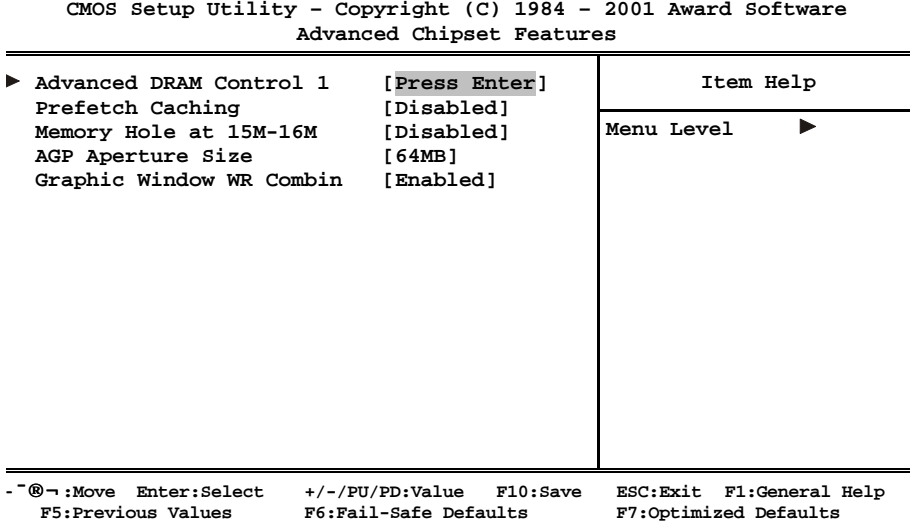

#### **Advanced DRAM Control 1**

Scroll to this item and press <Enter> to view the following screen:

**CMOS Setup Utility – Copyright (C) 1984 – 2001 Award Software Advanced DRAM Control 1**

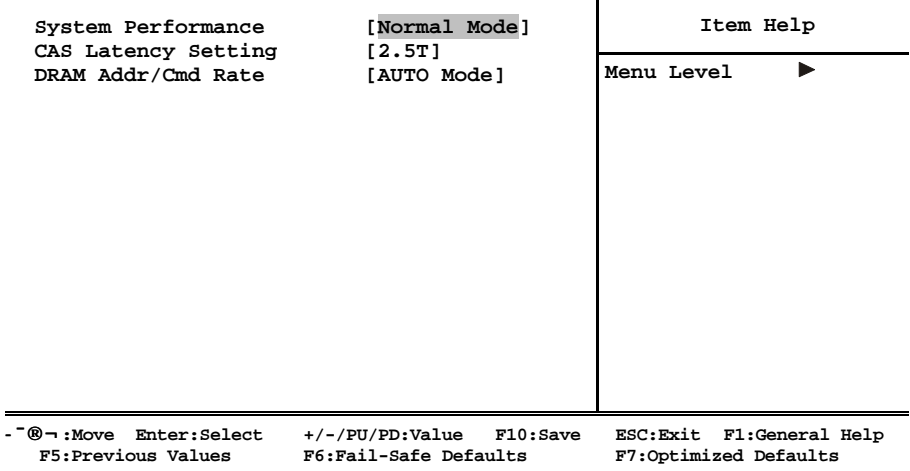

### **Integrated Peripherals Option**

These items define the operation of peripheral components on the system's input/output ports.

**CMOS Setup Utility – Copyright (C) 1984 – 2001 Award Software Integrated Peripherals**

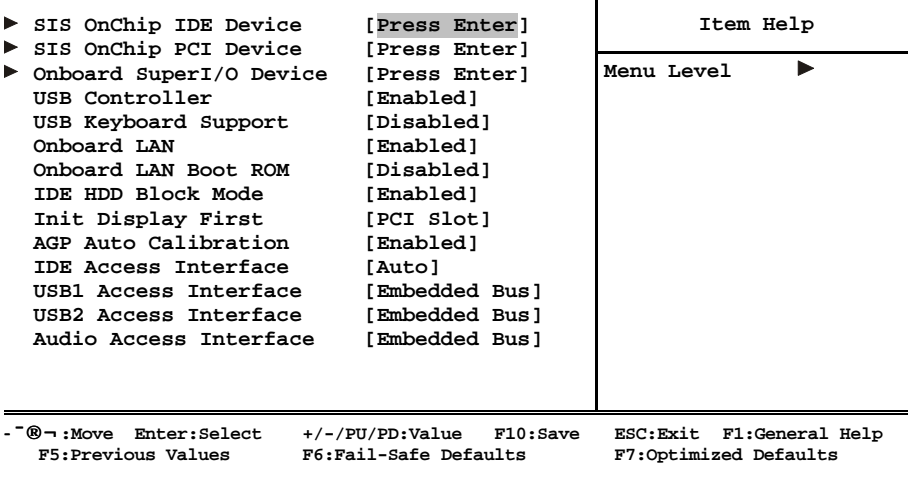

#### **SIS OnChip IDE Device**

Scroll to this item and press <Enter> to view the following screen:

**CMOS Setup Utility – Copyright (C) 1984 – 2001 Award Software SIS OnChip IDE Device**

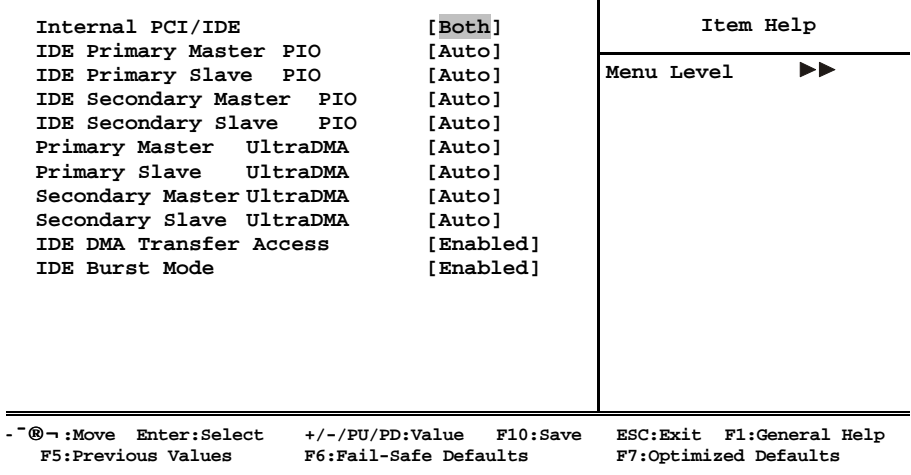

#### **SIS OnChip PCI Device**

Scroll to this item and press <Enter> to view the following screen:

**CMOS Setup Utility – Copyright (C) 1984 – 2001 Award Software SIS OnChip PCI Device**

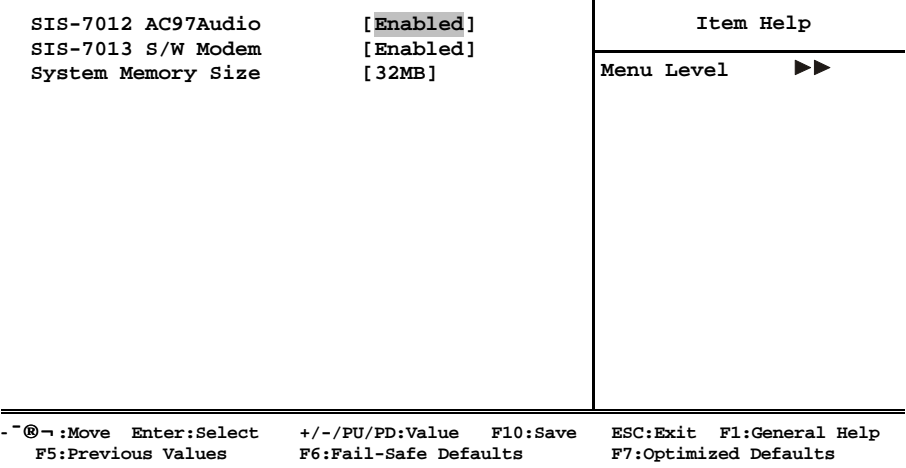

#### **Onboard SuperIO Device**

Scroll to this item and press <Enter> to view the following screen:

**CMOS Setup Utility – Copyright (C) 1984 – 2001 Award Software Onboard SuperIO Device**

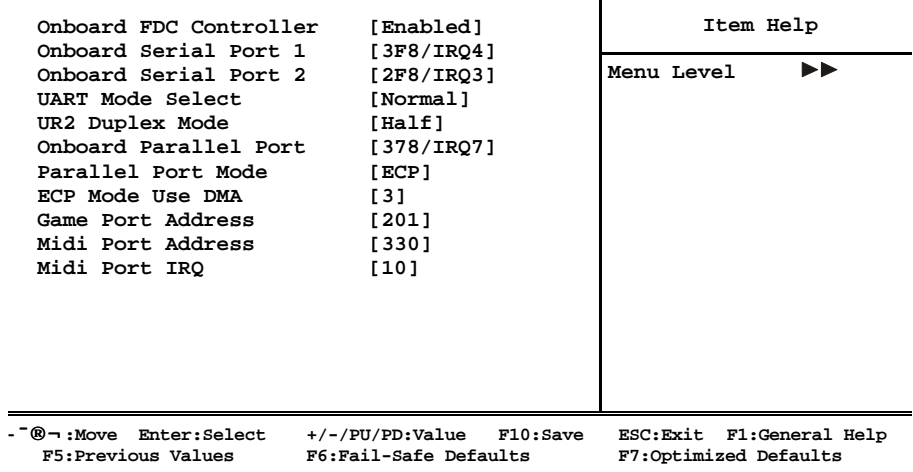

### **Power Management Setup Option**

This option lets you control system power management. The system has various power-saving modes including powering down the hard disk, turning off the video, suspending to RAM, and software power down that allows the system to be automatically resumed by certain events.

#### **Power Management Timeouts**

The power-saving modes can be controlled by timeouts. If the system is inactive for a time, the timeouts begin counting. If the inactivity continues so that the timeout period elapses, the system enters a power-saving mode. If any item in the list of Reload Global Timer Events is Enabled, then any activity on that item will reset the timeout counters to zero.

#### **Wake Up Calls**

If the system is suspended, or has been powered down by software, it can be resumed by a wake up call that is generated by incoming traffic to a modem, a LAN card, a PCI card, or a fixed alarm on the system realtime clock,

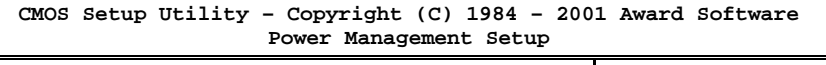

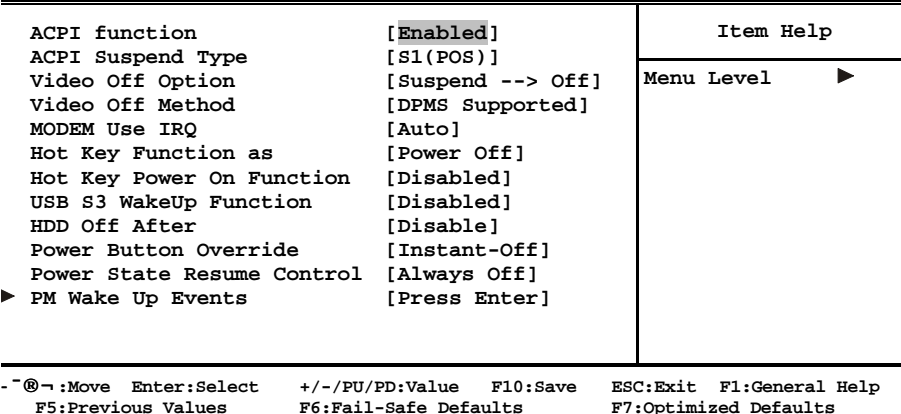

#### **PM Wake Up Events**

Scroll to this item and press <Enter> to view the following screen:

**CMOS Setup Utility – Copyright (C) 1984 – 2000 Award Software PM Wake Up Events**

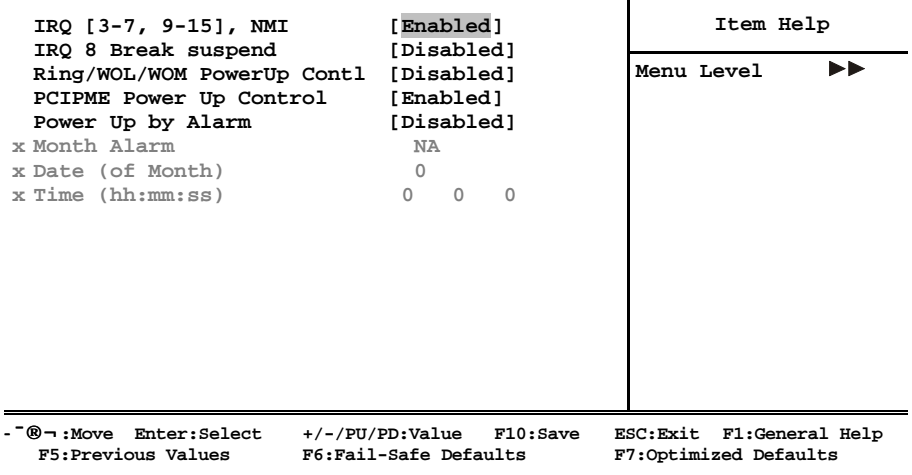

### **PNP/PCI Configuration Option**

These options configure how PnP (Plug and Play) and PCI expansion cards operate in your system. Both the ISA and PCI buses on the motherboard use system IRQs (Interrupt ReQuests) and DMAs (Direct Memory Access). You must set up the IRQ and DMA assignments correctly through the PnP/PCI Configurations Setup utility for the motherboard to work properly. Selecting PnP/PCI Configurations on the main setup screen displays this menu:

![](_page_41_Picture_157.jpeg)

![](_page_41_Picture_158.jpeg)

### **PC Health Status Option**

On motherboards that support hardware monitoring, this item lets you monitor the parameters for critical voltages, critical temperatures, and fan speeds.

**CMOS Setup Utility – Copyright (C) 1984 – 2001 Award Software PC Health Status**

![](_page_42_Picture_109.jpeg)

### **Frequency/Voltage Control**

This item enables you to set the clock speed and system bus for your system. The clock speed and system bus are determined by the kind of processor you have installed in your system.

**CMOS Setup Utility – Copyright (C) 1984 – 2001 Award Software Frequency/Voltage Control**

![](_page_43_Picture_74.jpeg)

### **Load Fail-Safe Defaults Option**

This option opens a dialog box that lets you install fail-safe defaults for all appropriate items in the Setup Utility:

Press <Y> and then <Enter> to install the defaults. Press <N> and then <Enter> to not install the defaults. The fail-safe defaults place no great demands on the system and are generally stable. If your system is not functioning correctly, try installing the fail-safe defaults as a first step in getting your system working properly again. If you only want to install fail-safe defaults for a specific option, select and display that option, and then press <F6>.

### **Load Optimized Defaults Option**

This option opens a dialog box that lets you install optimized defaults for all appropriate items in the Setup Utility. Press <Y> and then <Enter> to install the defaults. Press <N> and then <Enter> to not install the defaults. The optimized defaults place demands on the system that may be greater than the performance level of the components, such as the CPU and the memory. You can cause fatal errors or instability if you install the optimized defaults when your hardware does not support them. If you only want to install setup defaults for a specific option, select and display that option, and then press <F7>.

### **Set Password Option**

This item can be used to install a password. To install a password, follow these steps:

- 1. Highlight the item Set Password on the main menu and press <Enter>.
- 2. The password dialog box appears.

![](_page_45_Picture_5.jpeg)

3. If you are installing a new password, type in the password. You cannot use more than eight characters or numbers. The Set Password item differentiates between upper and lower case characters. Press <Enter> after you have typed in the password. If you are deleting a password that is already installed press <Enter> when the password dialog box appears. You see a message that indicates that the password has been disabled.

```
PASSWORD DISABLED !!!
Press any key to continue . . .
```
4. Press any key. You are prompted to confirm the password:

**Confirm Password:**

- 5. Type the password again and press <Enter>, or press <Enter> if you are deleting a password that is already installed.
- 6. If you typed the password correctly, the password will be installed.

### **Save & Exit Setup Option**

Highlight this item and press <Enter> to save the changes that you have made in the Setup Utility and exit the Setup Utility. When the Save and Exit dialog box appears, press <Y> to save and exit, or press <N> to return to the main menu:

### **Exit Without Saving**

Highlight this item and press <Enter> to discard any changes that you have made in the Setup Utility and exit the Setup Utility. When the Exit Without Saving dialog box appears, press <Y> to discard changes and exit, or press <N> to return to the main menu.

> **Note:** If you have made settings that you do not want to save, use the "Exit Without Saving" item and press <Y> to discard any changes you have made.